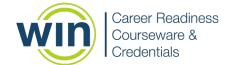

# WIN Learning LDB 2.0 LockDown Browser for Chromebooks Administrator Guide

#### **GETTING STARTED**

#### Introduction

The WIN Learning LDB 2.0 for Chromebook is a custom browser that locks down the testing environment. When students use the locked browser to access an assessment, they are unable to print, copy, go to another URL, or access other applications. Students are locked into an assessment until it is submitted for grading.

The WIN Learning LDB is a Chrome App that can only be run in kiosk mode when the Chromebooks are centrally managed with Chrome Device Management.

### **How to install WIN Learning LDB 2.0 App for Chromebook**

The following instructions describe how to install the WIN Learning LDB 2.0 Appusing Chrome Device Management.

- 1. Login to the Google Suite admin console at <a href="https://admin.google.com">https://admin.google.com</a>
- 2. Select "Devices," "Chrome," "Apps and extensions," "Kiosks" from the options on the left side of the screen.

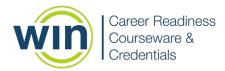

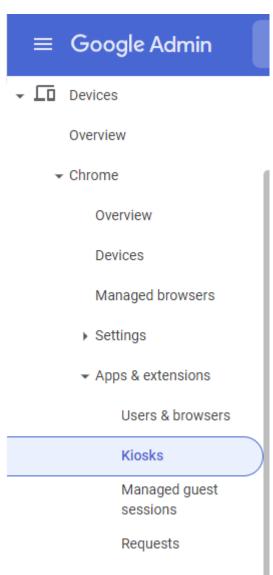

3. Hover over the yellow circle with the + sign and then select "Add Chrome app or extension by  ${\rm ID}''$ 

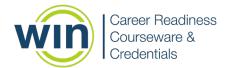

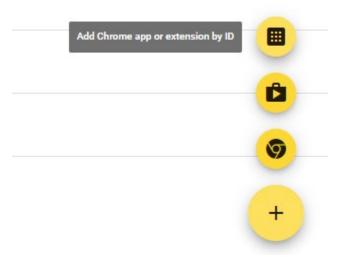

- 5. Enter the WIN Learning LDB 2.0 App ID: biadmgmkeaopcdbgoghmlkaamalliadl and press Save.
- 6. In the Kiosk Settings copy the following JSON block into the "Policy for extensions" input field:

{"DefaultServiceUrl":{"Value": "https://sc.wincrsystem.com/"}}

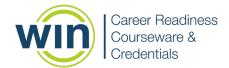

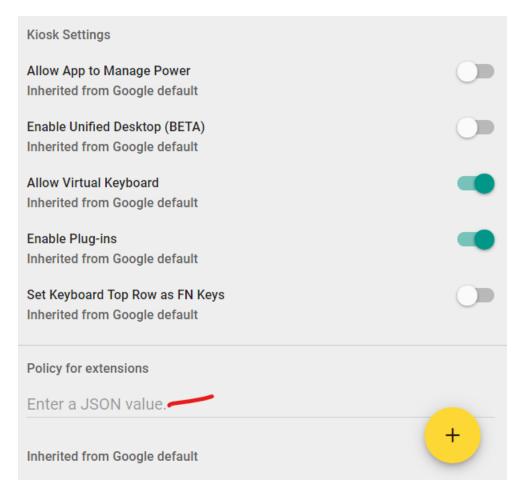

7. Press SAVE and the WIN Learning LDB 2.0 App will now appear on the login page of the managed Chromebooks.

## **The Student Experience**

Students can launch LockDown Browser by selecting "WIN Learning LDB 2.0" from the Apps link on their login screen.

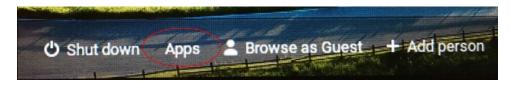

When the WIN Learning LDB 2.0 App starts, the login page will appear and the student can login and navigate to the exam.

During an exam, the student will be locked into the testing environment until the assessment is submitted for grading.

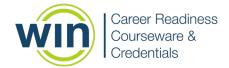

Once the exam is complete the user must restart the Chromebook to fully exit the exam.

#### **Proxy Server Troubleshooting**

If you receive an error from the WIN Learning LDB App about not being able to connect to the Internet, there may be a problem with a proxy server. Kiosk mode does not work with proxy servers unless a network configuration is defined and applied "by device" instead of "by user." The following steps can be followed to set up the network configuration "by device."

- 1. Login to the Google Suite admin console at <a href="https://admin.google.com">https://admin.google.com</a>
- 2. Select "Device Management" and then "Network" under the Device Settings.
- 3. Select WiFi or Ethernet. If no networks are defined, then select "Create."
- 4. Enter the setting for your network. On the proxy settings, configure the proxy as required and be sure to select "by device" in the "Apply network" section.
- 5. The final step is to validate that everything is set up correctly. To do this, we recommend testing the network settings with the generic "Kiosk" App with App ID: afhcomalholahplbjhnmahkoekoijban

This App allows you to configure an arbitrary URL (such as <a href="https://www.respondus.com/">https://www.respondus.com/</a>) which is displayed when the App enters Kiosk mode. Once networking has been validated with the Kiosk App, you can be confident that the WIN Learning LDB App will be able to connect to the Internet via the proxy server.